# **Storage Center™ 5.5**

# システムアップグレード

バージョン **4.5.6** (およびそれ以降) より

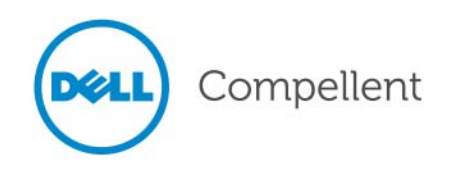

### **Storage Center 5.5** システムアップグレード

680-025-009

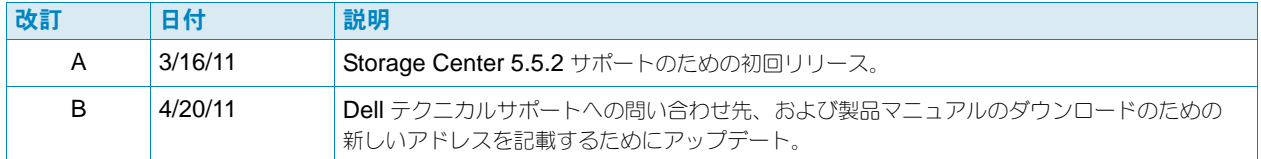

#### 免責事項

本書の内容は予告なく変更されることがあります。

#### 商標と著作権

本書に使用されている商標:Dell™、DELL™ ロゴ、および Compellent™ は Dell Inc. の商標です。

商標または製品の権利を主張する事業体を表すためにその他の商標および社名が使用されていることがあります。 それらの商標や会社名は、一切 Dell Inc. に帰属するものではありません。

# 目次

### [前書き](#page-4-0)

[目的](#page-4-1) **v** [関連出版物](#page-4-2) **v** Dell [サポートサービスへのお問い合わせ](#page-4-3) **v**

# Storage Center 5.5 へのアップグレード

[はじめに](#page-7-0) **2** [アップデートコンポーネントのタイプ](#page-8-0) **3** [利用可能なアップデートのダウンロード](#page-9-0) **4** [アップデートステータスの確認](#page-10-0) **5** [ステータス状態のアップデート](#page-10-1) **5** [ステータスアクションのアップデート](#page-11-0) **6** [アップデートパッケージの詳細表示](#page-12-0) **7** [アップデートの適用方法の決定](#page-13-0) **8** [アップグレードのインストール](#page-14-0) **9** [Phone Home](#page-14-1) **9** [システムのバックアップ](#page-14-2) **9** [コンポーネントの検証](#page-14-3) **9** [アップデートのインストール](#page-15-0) **10** [アップグレードの完了](#page-17-0) **12** [Storage Center](#page-17-1) への再接続 **12** [サーバーオペレーティングシステムの定義](#page-17-2) **12** クラスタコントローラ Storage Center [上のポートの再バランス](#page-17-3) **12** [システムキャッシュ有効の検証](#page-18-0) **13** [追加アップデートの確認](#page-18-1) **13** [Phone Home](#page-18-2) **13** [インストールレポートの確認](#page-19-0) **14**

<span id="page-4-0"></span>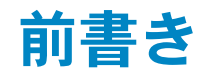

### <span id="page-4-1"></span>目的

本ガイドでは、Storage Center ソフトウェアをバージョン 4.5.6 以降からバージョン 5.5 に、 およびバージョン 5.0 以上から 5.5 にアップグレードする方法を説明します。

#### <span id="page-4-2"></span>関連出版物

本ガイドを使用する時は、次の関連出版物も参照することができます。

- 『Storage Center System Manager ユーザーガイド』 Storage Center System Manager を使用してストレージを管理するための手順を提供し ます。
- 『Enterprise Manager ユーザーガイド』 複数の Storage Center を管理する手順を提供します。

Dell Compellent 製品のマニュアルをダウンロードするには、次のウェブサイトにアクセスして ください。

http://www.dell.com/manuals

## <span id="page-4-3"></span>**Dell** サポートサービスへのお問い合わせ

サポートが必要な場合は、次のアドレスから Dell テクニカルサポートサービスにお問い合わせく ださい。

http://support.dell.com/compellent

# **Storage Center 5.5** へのアップグレード

[はじめに](#page-7-0) **2** [アップデートコンポーネントのタイプ](#page-8-0) **3** [利用可能なアップデートのダウンロード](#page-9-0) **4** [アップデートステータスの確認](#page-10-0) **5** [アップデートパッケージの詳細表示](#page-12-0) **7** [アップデートの適用方法の決定](#page-13-0) **8** [アップグレードのインストール](#page-14-0) **9** [アップグレードの完了](#page-17-0) **12** [インストールレポートの確認](#page-19-0) **14**

## <span id="page-7-0"></span>はじめに

Storage Center に設定されている場合、アップデートの確認は自動的に行われますが、アップ デートがお使いのシステムにダウンロードされた後は、手動でアップグレードをインストールする 必要があります。Storage Center アップグレード処理の設定についての詳細は、『Storage Center 5.5 ユーザーガイド』を参照してください。

Storage Center 4.5.6 より以前のバージョンから Storage Center 5.5 に直接アップグレードする ことはできません。システムアップデートを管理するアップグレードパッケージは、Storage Center をまずバージョン 4.5.6 にアップグレードしてからインストールする必要があります。

Storage Center バージョン 4.5.6 へのアップグレードは、『Storage Center 4.5 システムアップ グレード』を参照してください。

メモ Storage Center ソフトウェアのアップグレードは、システムへのハードウェアの変更前に 行う必要があります。

### <span id="page-8-0"></span>アップデートコンポーネントのタイプ

アップデートパッケージ内では、個々のアップデートコンポーネントがそれらのインストール方法 別に分類されています。

- 必須または延期可能:必須コンポーネントはアップデートの一部としてインストールする必要 がありますが、延期可能なコンポーネントは後からインストールすることができます。
- サービスに影響またはサービスが任意:サービスに影響するコンポーネントは、アップデート を行うために Storage Center を一時的にサービス停止状態にした場合に限りインストールで きます。サービスが任意のコンポーネントは、Storage Service の稼働時、またはスケジュー ルされたサービス停止時のどちらでもインストールできます。

次の表では、インストール中どのコンポーネントがサービスに影響するかを示しています。

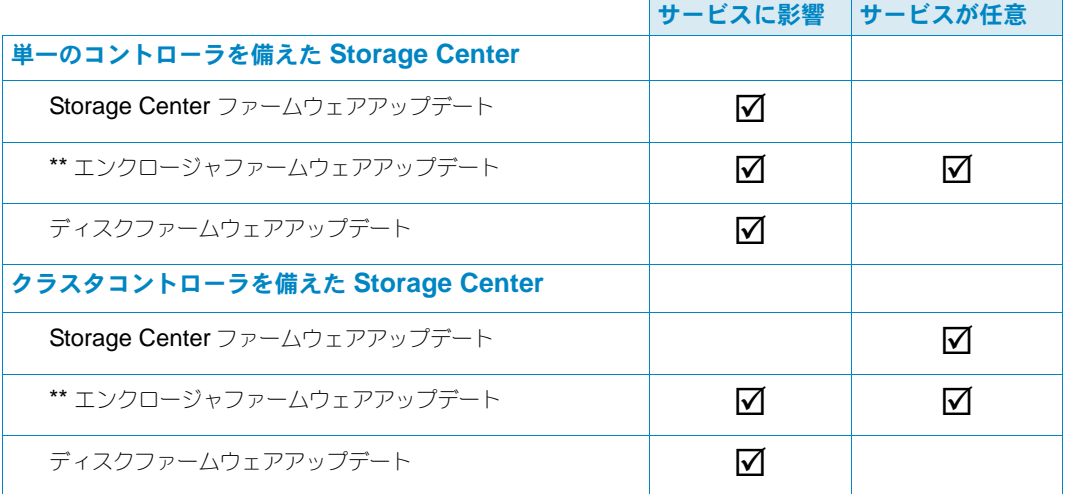

\*\* 次のエンクロージャファームウェアでのみ、サービスが任意のインストールが可能です。

• ファイバチャネル SBOD エンクロージャ、モデル EN-SB4X16

- ファイバチャネル SBOD エンクロージャ、モデル EN-SB2X16
- ファイバチャネル SATA エンクロージャ、モデル EN-SA2X16
- SAS エンクロージャ、モデル EN-SASX2X12

その他のエンクロージャファームウェアのインストールは、すべてサービスに影響します。

# <span id="page-9-0"></span>利用可能なアップデートのダウンロード

Storage Center は、アップデートを自動的にダウンロードすることができます。利用可能な アップデートを手動でダウンロードするには、次の手順を実行します。

- **1 Storage Management**(ストレージ管理)メニューから、**System**(システム)**> Update** (アップデート)**> Update Status**(アップデートステータス)と選択します。Update Status (アップデートステータス)ダイアログが表示されます。
- **2 Download Now** (今すぐダウンロード) をクリックします。

Storage Center がアップデートをダウンロードすると、別のダイアログにステータスが表示され ます。Storage Center がアップデートの確認を終了すると、結果が **Update Status** (アップデー トステータス)ダイアログに表示されます。詳細については、5 [ページの「アップデートステー](#page-10-0) [タスの確認」](#page-10-0)を参照してください。

# <span id="page-10-0"></span>アップデートステータスの確認

Storage Management(ストレージ管理)メニューから、**System**(システム)**> Update** (アップデート)**> Update Status**(アップデートステータス)と選択します。**Update Status** (アップデートステータス)が表示され、現在のステータス情報が示されます。

## <span id="page-10-1"></span>ステータス状態のアップデート

表示される可能性のある全メッセージの詳細については、次の表を参照してください。

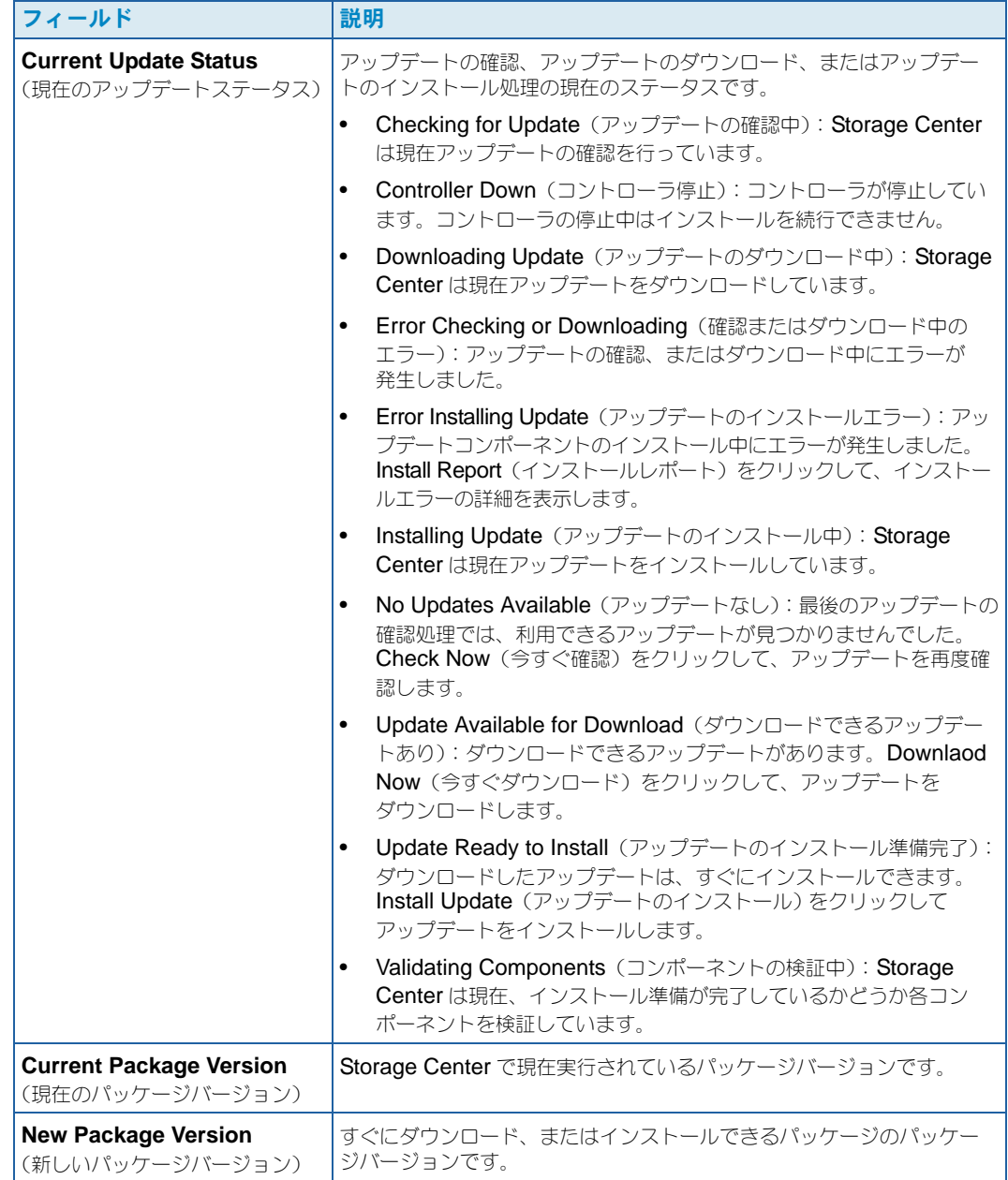

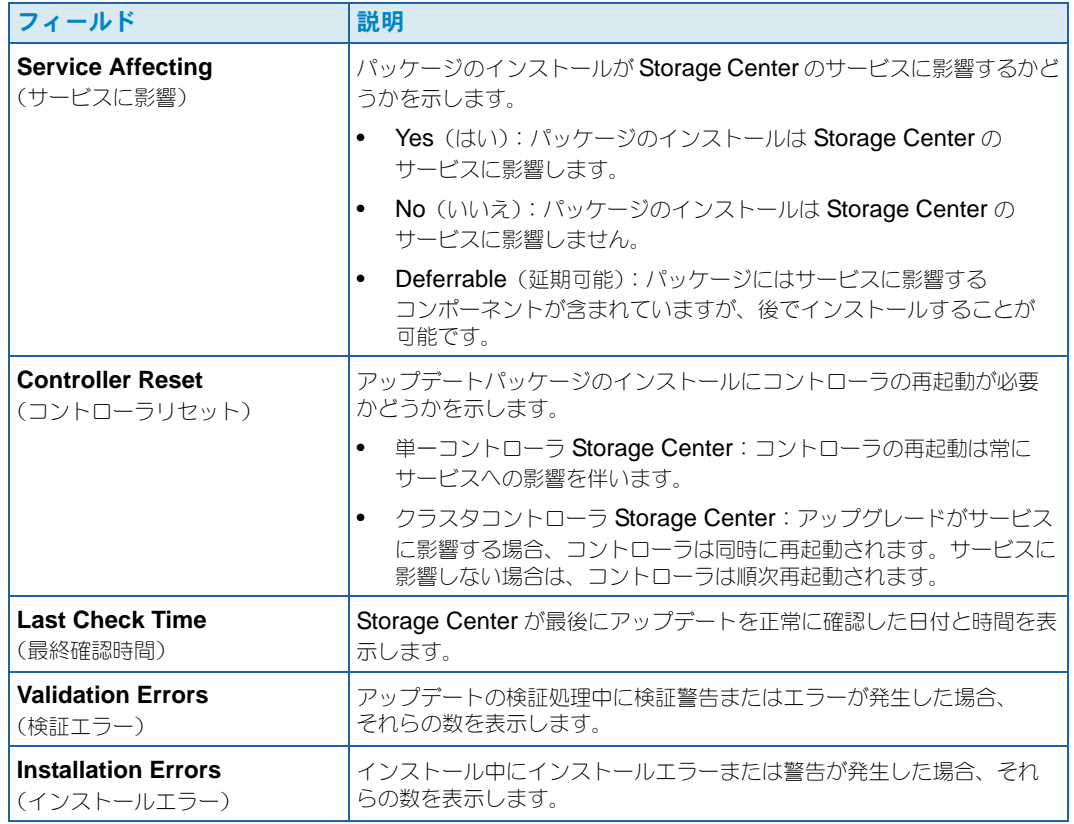

# <span id="page-11-0"></span>ステータスアクションのアップデート

報告されたステータスに応じて、次のボタンが表示されます。

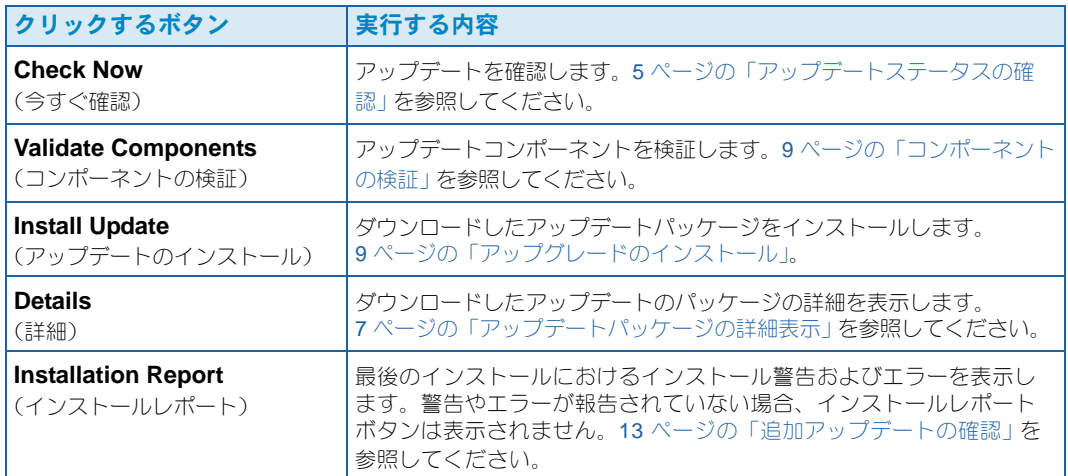

### <span id="page-12-0"></span>アップデートパッケージの詳細表示

ダウンロードしたアップデートパッケージのインストール準備が完了したら、インストールする 前にパッケージの詳細を表示することができます。パッケージの詳細を表示するには、次の手順を 実行します。

- **1 Storage Management**(ストレージ管理)メニューから、**System**(システム)**> Update**(アップデート)**> Update Status**(アップデートステータス)と選択します。 **Update Status** (アップデートステータス) ダイアログが表示されます。
- **2 Details**(詳細)をクリックします。**Update Details**(アップデート詳細)ダイアログが表示 されます。

このダイアログは、アップデートパッケージに含まれている全コンポーネントの詳細を説明し ます。

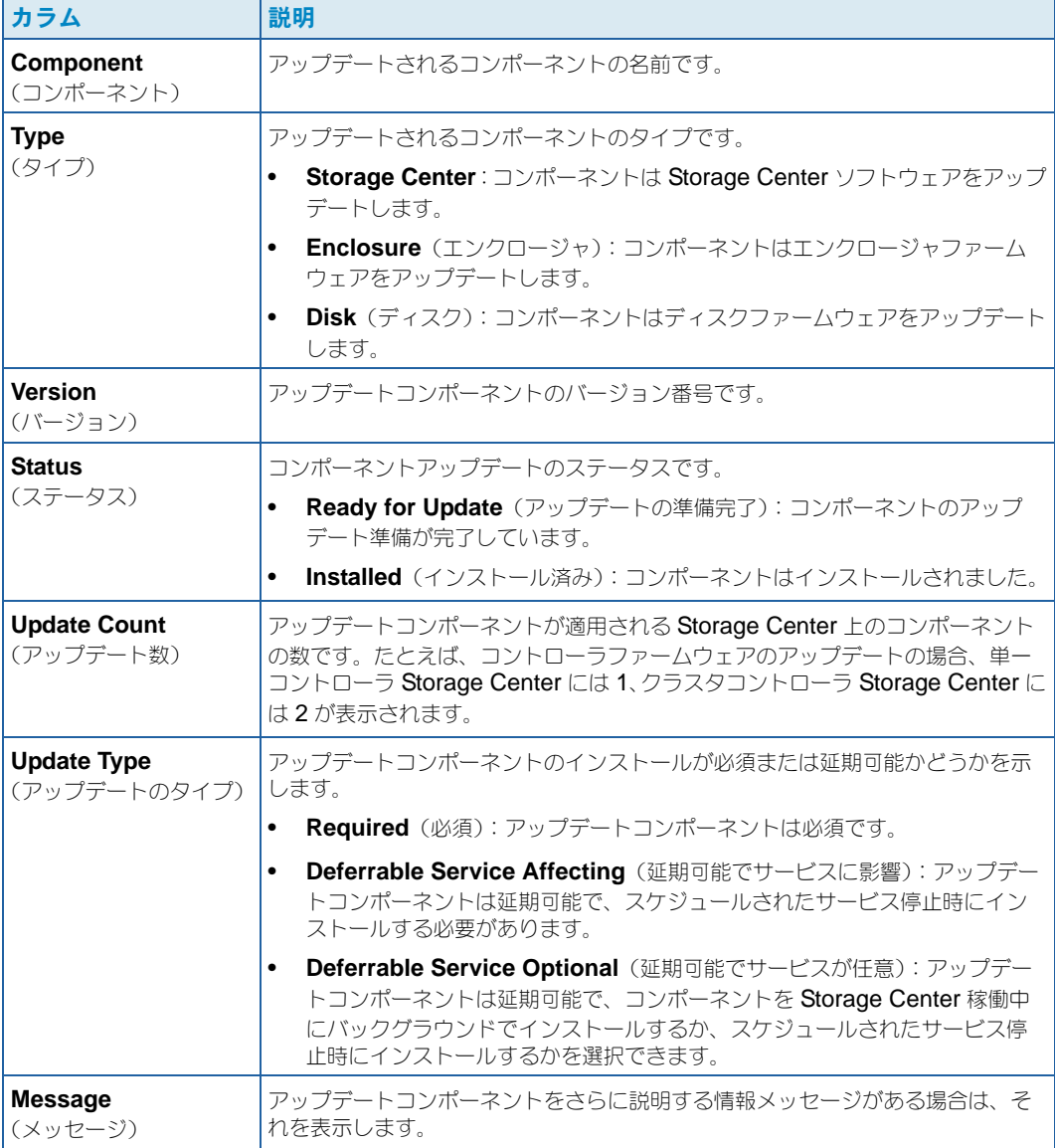

### <span id="page-13-0"></span>アップデートの適用方法の決定

Storage Center へのアップデート適用のために利用できるオプションは、Storage Center の 構成(単一またはクラスタコントローラ、エンクロージャタイプ、およびディスクタイプ)、およ びアップデートパッケージに含まれるアップデートコンポーネントのタイプに依存します。 Storage Center へのアップデートの適用は、次のように実行できます。

- 稼働中:サービスに影響しない、またはサービスが任意のコンポーネントは、Storage Center 稼働中にバックグラウンドで適用できます。ただし、稼働中のインストールを完了す る時間は、スケジュールされたサービス停止時にコンポーネントをインストールする時間と比 較して、大幅に長くなる場合があります。
- スケジュールされたサービス停止時:サービスに影響するコンポーネントは、スケジュールさ れたサービス停止時に適用する必要があります。これらのコンポーネントは、インストールを 完了するために Storage Center コントローラの再起動が必要です。サービスが任意のコン ポーネントは、スケジュールされたサービス停止時に適用して、インストールを迅速化するこ とができます。

アップデートの適用方法を決定するには、次の手順を実行します。

- **1** アップデートパッケージをダウンロードした後、次のようにアップデート詳細を表示します。
	- **a** Storage Management(ストレージ管理)メニューから、**System**(システム)**> Update**(アップデート)**> Update Status**(アップデートステータス)と選択します。 **Update Status** (アップデートステータス) ダイアログが表示されます。
	- **b Details**(詳細)をクリックします。**Update Details**(アップデート詳細)ダイアログが 表示されます。
- **2 Update Details**(アップデート詳細)ダイアログで、各コンポーネントの **Update Type** (アップデートタイプ)カラムを表示します。

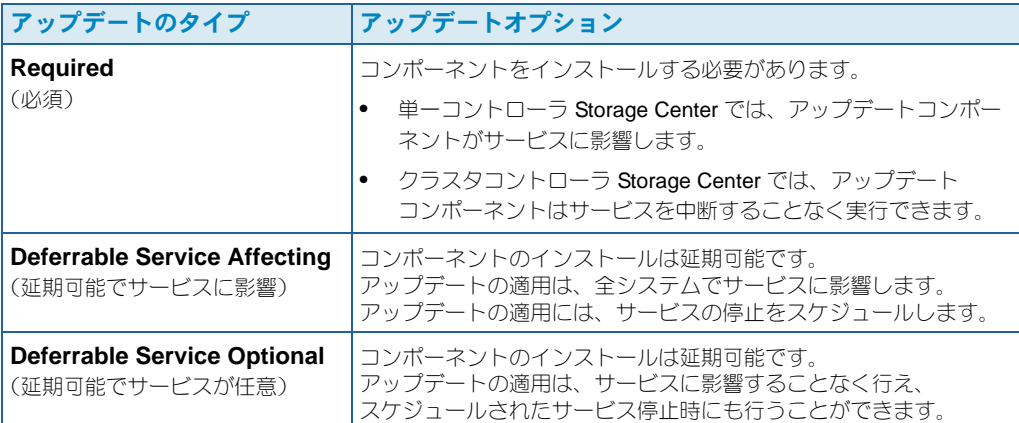

- **3** アップデートパッケージに含まれる全コンポーネントの **Update Type**(アップデートタイプ) を表示した後、アップデートの適用方法を決定します。
	- サービスに影響するコンポーネントをインストールしようとしている場合、アップデート を適用するためのサービス停止を計画およびスケジュールします。サービスが任意のコン ポーネントも、そのスケジュールされたサービス停止時にインストールできます。
	- サービスに影響しないコンポーネントをインストールしようとしている場合、Storage Center での処理数が最も少ない時間にアップデートを適用するように計画します。

## <span id="page-14-0"></span>アップグレードのインストール

インストール処理は、Storage Center のコントローラを自動的に再起動します。クラスタコント ローラ Storage Center では、インストール処理によるコントローラの再起動は、アップデートさ れているコンポーネントに応じて、順次または同時に行われます。インストール処理は Storage Center のコントローラを自動的に再起動することから、Storage Center を再起動する準備がで きている場合のみにインストールを実行してください。

メモ<br>スモ アップグレード処理中は、Storage Center コントローラを手動で再起動しないでくだ さい。アップグレードは、ソフトウェアによって制御される処理です。

アップデートコンポーネントを Storage Center に適用する準備が完了したら、次を実行します。

#### <span id="page-14-1"></span>**Phone Home**

# - **Phone Home** を使用するには

- **1** Storage Management(ストレージ管理)ウィンドウから、**System**(システム)**> Phone Home > Phone Home** と選択します。
- **2** 表示されたウィンドウから、**Phone Home Now**(今すぐ Phone Home)を選択します。 Phone Home 転送のすべてが正常に完了したことをシステムが報告したら、**Close**(閉じる) をクリックします。

#### <span id="page-14-2"></span>システムのバックアップ

バックアップが最新で、レプリケーションが同期化されていることを確認します。

#### <span id="page-14-3"></span>コンポーネントの検証

# ■ コンポーネントを検証するには

- **1** Storage Management(ストレージ管理)ウィンドウから、**System**(システム)**> Update** (アップデート)**> Update Ready to Install - Install Now**(アップデートのインストール 準備完了 - 今すぐインストール)と選択します。
- **2** 表示されたウィンドウで、**Validate Components**(コンポーネントの検証)をクリックし ます。アップデートコンポーネントの検証時に Storage Center が問題を検知した場合、 Validate Components (コンポーネントの検証)ダイアログが表示され、検証問題の概要 を示します。アップデートパッケージを再度検証するには、検証結果が表示された時に **Revalidate Components**(コンポーネントの再検証)をクリックします。

Storage Center はアップデートコンポーネントを再検証し、結果を返します。検証問題は警 告、またはエラーとして分類されます。一般に、検証警告はコンポーネントのアップデート を妨げるコンポーネントとの接続問題またはケーブル配線問題を示し、検証エラーはアップ デートコンポーネントが必要とするファイルが見つからないことを示します。検証警告また はエラーが表示されたら、インストールを続行する前に問題を解決してください。

メモ 検証警告およびエラーを解決できない場合は、エラー解決のサポートのため、**Copilot** サービスにお問い合わせください。**Copilot** サポートのサポートを受けずにインストール を強制しないようにしてください。

#### <span id="page-15-0"></span>アップデートのインストール

インストールコンポーネントすべてが正常に検証されたことをシステムが報告したら、アップデー トをインストールすることができます。

# **■ アップデートをインストールするには**

- 1 Install Update (アップデートのインストール) をクリックします。
- **2** 表示されたウィンドウから、Storage Center に適用するコンポーネントアップデートを選択 します。
	- Apply the required portion of the update package (アップデートパッケージの必要部分 を適用):このオプションは、アップデートパッケージの必要部分だけを適用します。
	- Apply updates that will not disrupt service (サービスを中断しないアップデートを適 用):このオプションは、アップデートパッケージの必要部分、およびサービスを中断しな いアップデート、つまり稼働中にインストールできるアップデートのすべてを適用します。
	- Apply updates that will disrupt service (exclude service optional) (サービスを中断する アップデートを適用(サービスが任意なものは除く)):このオプションは、パッケージの必 要部分、およびサービスに影響するアップデートコンポーネントのすべてを適用します。 サービスが任意なコンポーネント(稼働中のインストールが可能なもの)は除外されます。
	- Apply all updates(全アップデートを適用):このオプションは、アップデートパッケー ジ内のすべてのアップデートを適用します。これには、延期可能なアップデートすべてと、 サービスに影響 および サービスが任意 のアップデート両方が含まれます。サービスが任意 のコンポーネントは、稼働中にインストールできます。
- メモ サービスが任意 のエンクロージャアップデートは、アップデートによっては、**Apply updates that will not disrupt service option**(サービスを中断しないアップデートを 適用)オプションよりも **Apply all updates**(全アップデートを適用)オプションを使用 した方が、大幅な時間短縮になる場合があります。
- **3** アップデートの適用方法を選択したら、選択したアップデートの情報を表示します。
	- **Service Affecting**(サービスに影響):選択したコンポーネントのインストールがサービ スに影響するかどうかを表示します。
	- **Controller Reset**(コントローラリセット):インストールによってコントローラの再起 動が行われるかどうかを表示します。
	- **Estimated Completion Time**(推定完了時間):インストールにかかる推定時間です。
- **4 Continue**(続行)をクリックします。選択したインストールオプションの概要が表示され ます。
- インストール処理は、Storage Center を自動的に再起動します。
- メモ Storage Center を再起動する準備が整うまでは、Install Now (今すぐインストール)を クリックしないでください。

#### サービスに影響しないインストール

概要画面のメッセージを読み、**Install Now**(今すぐインストール)をクリックします。

#### サービスに影響するインストール

- **1** 概要画面のメッセージを読み、**Continue**(続行)をクリックします。
- 2 Storage Center への出入力をすべて中断します。
- **3 Install Now** (今すぐインストール) をクリックします。

メモ インストールに問題が発生した場合は、インストールレポートが生成されます。14 [ページ](#page-19-0) [の「インストールレポートの確認」](#page-19-0)を参照してください。

# <span id="page-17-0"></span>アップグレードの完了

#### <span id="page-17-1"></span>**Storage Center** への再接続

ブラウザを開きます。Storage Center の名前または IP アドレスを入力します。

# ■ アップグレードを終了するには

- [サーバーオペレーティングシステムの定義](#page-17-2)
- クラスタコントローラ Storage Center [上のポートの再バランス](#page-17-3)
- [システムキャッシュ有効の検証](#page-18-0)
- [追加アップデートの確認](#page-18-1)
- [Phone Home](#page-18-2)

#### <span id="page-17-2"></span>サーバーオペレーティングシステムの定義

お使いのサーバーのオペレーティングシステムを識別することにより、Storage Center は ボリュームのマッピングを効率化できます。サーバーオペレーティングシステムを今の時点で定義 しないと、Storage Center は、Storage Center システムの名前または IP アドレスを再入力する たびに、サーバーオペレーティングシステムを定義するように要求します。

Storage Center に接続すると、**Startup Wizard**(スタートアップウィザード)が表示され、 サーバーオペレーティングシステムを定義するように要求されます。

- **1** サーバーごとに、オペレーティングシステムを選択します。**Startup Wizard**(スタートアッ プウィザード)は Storage Center でサポートされているオペレーティングシステムをすべて 一覧表示します。
- **2 Save Server Configurations** (サーバー設定の保存) をクリックします。
- メモ サーバーで識別されているオペレーティングシステムは、System Manager System Tree (システムツリー)のサーバーを右クリックし、**Properties**(プロパティ)を選択するこ とによって、後から変更することができます。オペレーティングシステムの選択肢が再度 表示されます。

#### <span id="page-17-3"></span>クラスタコントローラ **Storage Center** 上のポートの再バランス

クラスタコントローラ Storage Center では、次のようにポートの再バランスを行います。

- 1 **Controllers** (コントローラ) アイコンをクリックして、コントローラステータスを表示し ます。
- **2** 両方のコントローラが稼働している時は、ローカルポートの状態のバランスが崩れている場合 があります。その場合は、**Rebalance Ports**(ポートの再バランス)をクリックします。 システムがポートの再バランスを行います。
- **3** 両方のコントローラで新しいバージョンのコードが実行されていることを検証します。**Help** (ヘルプ)メニューから、**About Compellent Storage Center**(Compellent Storage Center のバージョン情報)を選択します。ウィンドウが表示されます。新しいバージョンレ ベルが表示されます。

#### <span id="page-18-0"></span>システムキャッシュ有効の検証

メモ グローバルキャッシュ設定は、ボリュームそれぞれのキャッシュ設定を上書きします。 一部のボリュームのみでキャッシングを有効化するには、システム全体のキャッシングを 有効にしてから、個々のボリュームのキャッシングを無効にします。

# ■→ 読み取りおよび書き込みキャッシュを有効にする

- **1** アップグレードが完了し、システムが再起動されたら、読み取りおよび書き込みキャッシュを 有効にします。Storage Center Storage Management (ストレージ管理) メニューから、 **Properties**(プロパティ)**> System**(システム)と選択します。
- 2 Cache (キャッシュ) タブをクリックします。
- **3 Read**(読み取り)または **Write**(書き込み)キャッシュをクリックします。
- **4 OK** をクリックします。

#### <span id="page-18-1"></span>追加アップデートの確認

アップグレードが完了したら、Storage Center のリリース後に利用可能になった Storage Center アップデートを確認します。

# ■→<br>■ 利用できるアップデートを確認するには

- **1** Storage Management(ストレージ管理)メニューから、**System**(システム)**> Update**(アップデート)**> Update Status**(アップデートステータス)と選択します。
- 2 Check Now (今すぐ確認) をクリックします。Storage Center がアップデートを確認する と、**Update Status**(アップデートステータス)ダイアログにステータスが表示されます。

アップデートが利用可能である場合、9 [ページの「アップグレードのインストール」](#page-14-0)の手順に従っ てアップデートをインストールします。

メモ 5.5 に初めてアップグレードした後は、**Check for Additional Updates**(追加アップ デートの確認)コマンドによって **Compellent MappingOS did not get applied on the first pass** (Compellent MappingOS が最初のパスに適用されませんでした)という メッセージが常に表示されます。このコンポーネントはサービスに影響しない方法で後ほ どインストールすることが可能で、インストールにかかる時間もごくわずかです。

#### <span id="page-18-2"></span>**Phone Home**

ソフトウェアのアップグレードの完了後、phone home を実行します。Storage Management (ストレージ管理)メニューから、**System**(システム)**> Phone Home > Phone Home** と選択 します。

## <span id="page-19-0"></span>インストールレポートの確認

**Installation Report** (インストールレポート)は、インストール中に発生した警告およびエラー を要約します。インストール中に警告やエラーが無かった場合、インストールレポートは生成され ず、**Update Status**(アップデートステータス)ダイアログにも **Installation Report**(インス トールレポート)ボタンは表示されません。

# ■ インストールレポートを表示するには

- **1** Storage Management(ストレージ管理)メニューから、**System**(システム)**> Update** (アップデート)**> Update Status**(アップデートステータス)と選択します。
- **2 Installation Report**(インストールレポート)をクリックします。レポートが表示されます。
- **3 Return** (戻る) をクリックしてレポートを閉じます。

**680-025-009 B**